# $^{\circledR}$ NETUM

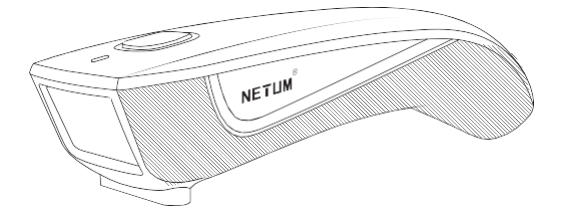

# **Zawartość opakowania:**

1x Skaner 1x Odbiornik 2.4G USB 1x Kabel USB 1x Instrukcja obsługi

Uwaga: jest to instrukcja ogólna. Jeśli potrzebujesz pełnej instrukcji, pobierz ją z naszej oficjalnej strony internetowej: www.vensys.pl

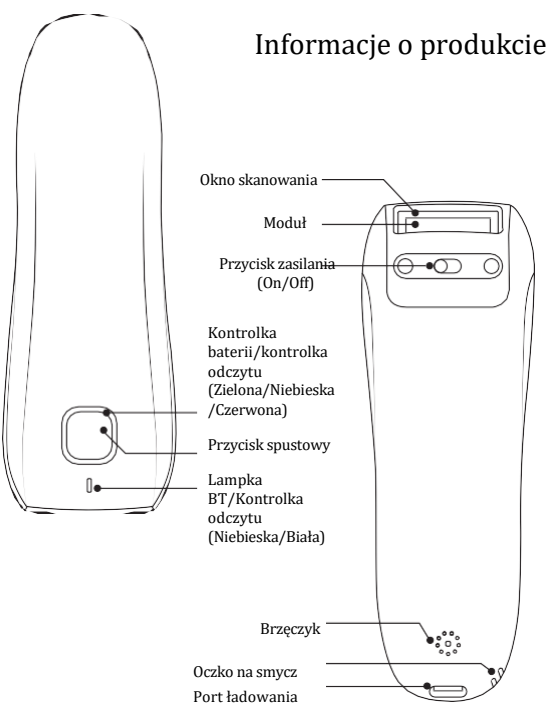

**Wersja oprogramowania:**

Wersja oprogramowania sprzętowego zostanie wyświetlona podczas skanowania "\$SW#VER".

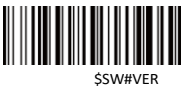

#### **Programowanie kodów kreskowych**

Skanery kodów kreskowych Netum są fabrycznie zaprogramowane dla najpopularniejszych ustawień terminali i komunikacji. Jeśli zajdzie potrzeba zmiany tych ustawień, programowanie odbywa się poprzez zeskanowanie kodów kreskowych podanych w tym podręczniku. Gwiazdka (\*) obok opcji wskazuje ustawienie domyślne.

# *Ważne uwagi :*

Wiele kodów kreskowych poleceń działa tylko ze skanerem w określonym

trybie połączenia. Podczas skanowania kodów kreskowych poleceń należy

zwrócić uwagę na poniższy symbol.

Praca skanera za pośrednictwem połączenia Bluetooth.

Praca skanera za pośrednictwem połączenia bezprzewodowego.

Praca skanera za pośrednictwem przewodowego połączenia USB

#### **Sposób połączenia**

Skaner można podłączyć do urządzenia za pomocą Bluetooth, odbiornika USB lub kabla USB. Możesz wybrać jeden ze sposobów połączenia skanera z urządzeniem.

#### **Praca poprzez kabel USB**

Rozpocznij: podłącz skaner do urządzenia za pomocą kabla USB. Jeśli używasz klawiatury USB, jest to funkcja plug and play. Jeśli używasz innego typu klawiatury, zapoznaj się z sekcją "Język klawiatury", aby skonfigurować język klawiatury przed jej użyciem.

# **Praca z odbiornikiem USB (tryb bezprzewodowy)**

Rozpocznij: Podłącz odbiornik USB do komputera. Jeśli używasz klawiatury US, jest to funkcja plug and play. Jeśli używasz innego typu klawiatury, zapoznaj się z sekcją "Język klawiatury", aby skonfigurować język klawiatury przed jej użyciem.

> %#IFSN0\$1 \* Transmisja bezprzewodowa

### **Praca przez Bluetooth**

Rozpocznij: zeskanuj "Praca przez Bluetooth", parując Bluetooth. Klawiatura US jest ustawiona domyślnie. Jeśli używasz innych typów klawiatur, skonfiguruj język klawiatury przed jej użyciem.

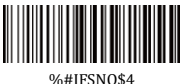

Praca przez Bluetooth

# **Ważne uwagi:**

- Upewnij się, że urządzenie znajduje się w zasięgu i ma włączoną funkcję Bluetooth.
- Naciśnięcie przycisku skanowania zainicjuje próbę połączenia.
- Jeśli połączenie zostanie nawiązane, niebieskie światło przestanie migać i zacznie świecić światłem ciągłym.
- Jeśli po kilku próbach połączenie nie zostanie nawiązane, skaner wyemituje długi sygnał dźwiękowy (a niebieskie światło zgaśnie).
- Połączenie Bluetooth nie jest domyślnie ustawione. Jeśli chcesz pracować przez Bluetooth, przed sparowaniem zeskanuj kod kreskowy polecenia

"Praca przez Bluetooth". Jeśli chcesz przełączyć na połączenia bezprzewodowe, musisz zeskanować "Transmisja bezprzewodowa", a następnie podłączyć odbiornik USB do swojego urządzenia

# Tryb podstawowy (HID) (domyślny)

- NIE jest wymagana instalacja oprogramowania
- Łączy się z większością urządzeń
- Skaner współdziała z urządzeniem hosta jak klawiatura

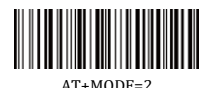

# **Tryb aplikacji (profil szeregowy specyficzny dla Apple)**

- •Dla Androida lub Windowsa
- •Wymagana jest instalacja oprogramowania
- Jeśli masz aplikację obsługującą ten tryb, zalecany jest ten tryb

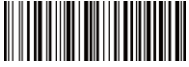

 $AT+MOPF=3$ 

# **Tryb aplikacji (profil portu szeregowego)**

- Dla urządzeń iOS
- Jeśli posiadasz aplikację na iOS, która obsługuje nasze skanery, jest to tryb, którego należy użyć

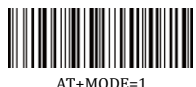

#### **Ważne uwagi:**

Jeśli chcesz przejść z HID na SPP lub BLE, po prostu zeskanuj odpowiedni kod kreskowy polecenia. Jeśli chcesz przejść z trybu SPP lub BLE do trybu HID, najpierw zignoruj (lub usuń) "Netum Bluetooth" → wyłącz Bluetooth → zeskanuj kod kreskowy polecenia HID → Otwórz Bluetooth → sparuj go ponownie.

# **Szybkość transmisji poprzez połączenie Bluetooth**

Zeskanowanie odpowiedniego kodu kreskowego poniżej spowoduje zmianę prędkości transmisji Bluetooth.

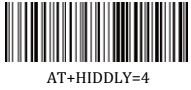

Wysoka prędkość

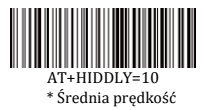

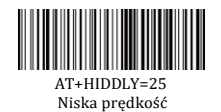

# **Odbiornik USB jako HID-KBW**

Po podłączeniu odbiornika USB do urządzenia funkcja USB HID-KBW zostanie domyślnie włączona. Następnie transmisja skanera będzie symulowana jako wejście klawiatury USB. Działa na zasadzie Plug and Play i nie wymaga sterownika.

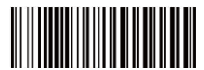

\$USB#KEY \*Odbiornik USB DONGLE jako klawiatura (HID)

# **Odbiornik USB jako wirtualny COM Emulacja portu COM przez USB**

Jeśli podłączysz skaner do hosta za pomocą odbiornika USB, skanowanie "USB COM Port Emulation" umożliwi twojemu urządzeniu odbieranie danych w taki sam sposób, jak port szeregowy..

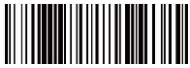

\$USB#COM Odbiornik USB jako wirtualny COM

# **USB HID-KBW**

Gdy skaner jest podłączony do urządzenia kablem USB, funkcja USB HID-KBW będzie domyślnie włączona. Następnie transmisja skanera będzie symulowana jako wejście klawiatury USB. Działa na zasadzie Plug and Play i nie wymaga sterownika..

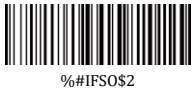

\*USB HID-KBW

# **Emulacja portu COM przez USB**

Jeśli podłączysz skaner do urządzenia za pomocą kabla USB, skanowanie "COM USB Port Emulation" umożliwi Twojemu urządzeniu odbieranie danych w taki sam sposób, jak port szeregowy.

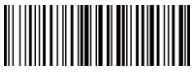

%#IFSO\$3 Emulacja portu COM przez USB

#### **Język klawiatury**

Na przykład: jeśli używasz klawiatury francuskiej, zeskanuj kod kreskowy polecenia "klawiatura francuska ". Jeśli używasz klawiatury amerykańskiej, możesz zignorować ten krok..

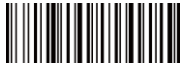

\$LAN#EN \*Klawiatura amerykańska EN

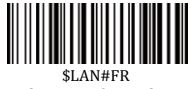

Klawiatura francuska

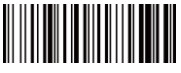

\$LAN#GE Klawiatura niemiecka

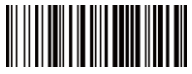

\$LAN#PT Klawiatura portugalska

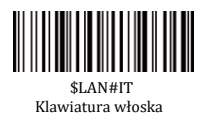

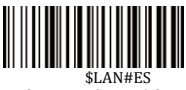

Klawiatura hiszpańska

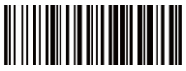

\$LAN#UK Klawiatura UK

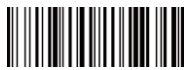

\$LAN#HU Klawiatura węgierska

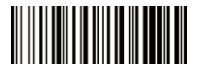

\$LAN#TK Klawiatura Turcia O

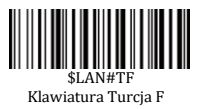

# $\otimes$  Tryb pracy

Jeśli kierujesz się w stronę obszaru roboczego, który leży poza zasięgiem sygnału Bluetooth, możesz aktywować tryb przechowywania skanera, wykonując czynności opisane poniżej. W tym trybie wszystkie zeskanowane dane zostaną zapisane bezpośrednio w pamięci buforowej urządzenia. Co więcej, wpisy danych zostaną trwale zapisane w pamięci buforowej przed ręcznym przesłaniem na stację roboczą, dzięki czemu będziesz mógł je przesłać, gdy znajdziesz się w pobliżu działającego urządzenia.

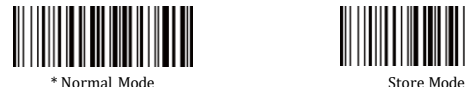

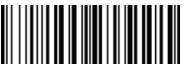

Output Stored Data **Output Total Entry** 

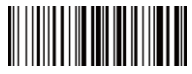

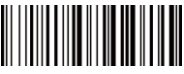

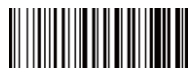

Clear Memory

(9)

## **Tryb bezczynności**

Ustawiony czas, w którym skaner przechodzi ze stanu bezczynności do stanu uśpienia

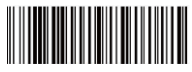

\$POWER#OFF Wyłączenie zasilania

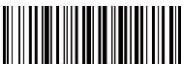

\$RF#ST00 0 Minut

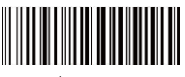

\$RF#ST20 10 Minut

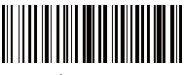

\$RF#ST60 30 Minut

#### **Konwertuj wielkość liter**

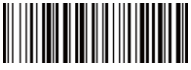

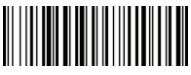

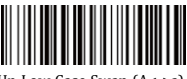

\* Disable Convert Case Up Low Case Swap (A<->a)

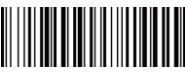

All Upper Case (a->A) All Lower Case (A->a)

# **Głośność sygnału**

Zeskanowanie odpowiedniego kodu kreskowego poniżej spowoduje zmianę głośności sygnału dźwiękowego.

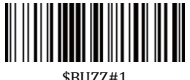

\*High Volume

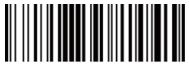

\$BUZZ# Low Volume

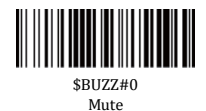

#### **Mapowanie klawiszy funkcyjnych**

Gdy włączone jest mapowanie klawiszy funkcyjnych, znaki funkcyjne są wysyłane przez klawiaturę..

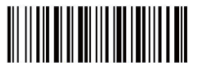

\$KEY#MO \*Disable Function Key Mapping

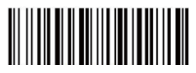

\$KEY#M1 Enable Function Key Mapping

(11)

#### **Aktywność LED/wzór sygnału dźwiękowego/wskaźnik w przypadku różnych połączeń**

#### **Połączenie bezprzewodowe RF 2.4G**

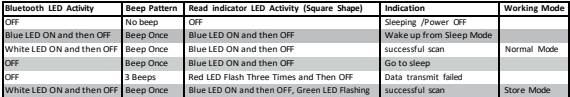

#### **Połączenie Bluetooth**

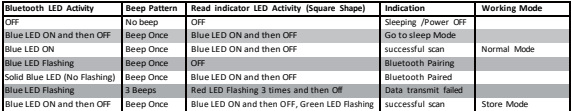

#### **Zasilanie**

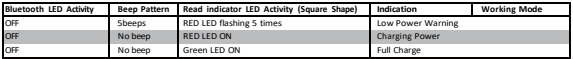

#### Pliki do pobrania

Jest to ogólny przewodnik szybkiej konfiguracji dotyczący modeli C750, C990 i C740. Pełną instrukcję obsługi powyższych modeli można pobrać z naszej

oficjalnej strony internetowej. https://vensys.pl/downloads/ $\rm{FAO}$ 

1. Dlaczego nie można odczytać niektórych kodów kreskowych?

- a. Brudne lub niejasne kody kreskowe mogą nie zostać odczytane.
- b. Możliwą przyczyną jest to, że ustawienie dla niektórych, rzadko używanych typów kodów kreskowych jest domyślnie wyłączone. Aby kod kreskowy zaczął działać, musisz aktywować określony typ kodu kreskowego. Skontaktuj się z nami, aby uzyskać pomoc, lub możesz odwiedzić naszą oficjalną stronę internetową "www.vensys.pl", aby pobrać pełną instrukcję, a następnie zapoznać się z sekcją "Symbologie".

2. Jak zmienić terminator na TAB?

Proszę zapoznać się z sekcją "Konfiguracja Terminatora" w pełnej instrukcji pobranej z naszej oficjalnej strony internetowej.

3. Czy istnieją kody kreskowe umożliwiające zastosowanie lub usunięcie prefiksu i sufiksu?

Tak, możesz odwiedzić naszą oficjalną stronę internetową "www.vensys.pl", aby pobrać pełną instrukcję, zapoznać się z sekcją "przedrostek i przyrostek" lub zwrócić się o pomoc do obsługi klienta.

4. Jak rozwiązać problem bałaganu w kodzie, który pojawia się podczas używania innych języków obcych?

Domyślnym językiem jest angielski. Informacje na temat zmiany języka można znaleźć w cześci "Jezyk klawiatury".

5. Dlaczego skaner nie odczytuje kodu apteki we Włoszech?

Pobierz pełną instrukcję z naszej oficjalnej strony internetowej, zgodnie z numerem modelu skanera, zapoznaj się z sekcją Code32, a następnie zeskanuj "Włącz Code32", aby umożliwić skanerowi odczytanie kodu apteki we Włoszech.

6. Dlaczego skaner nie może odczytać dodatkowych 2 lub 5 kodów? Pobierz pełną instrukcję z naszej oficjalnej strony internetowej, zgodnie z numerem modelu skanera, zapoznaj się z sekcją dotyczącą kodu ADD-On i zeskanuj odpowiedni kod kreskowy polecenia, aby skaner mógł go odczytać.

7. Dlaczego skaner nie może odczytać Datamatrix GS1 w poprawnym formacie? Skanowanie opcji "Włącz mapowanie klawiszy funkcyjnych" z tej instrukcji umożliwi skanerowi wyświetlenie separatora grup.

#### **Uwaga:**

Jeśli potrzebujesz innych konfiguracji, nie wahaj się z nami skontaktować.

#### **Dane kontaktowe**

For customization or price inquiry: Tel. +86-20-6626-0708 Whatsapp: +86-188-2626-1132 Email: [sales@vensys.pl](mailto:sales@vensys.pl) Website: [www.vensys.pl](http://www.gzxlscan.com/)

For aftersales service: Tel. +86-20-6626-0708 Whatsapp: +86-188-2626-1132 Email: [service@vensys.pl](mailto:service@gzxlscan.com) Website:wwwvensys.pl

Unit 137, The Pacific Industry Park, Xintang Town,Zengcheng District, Guangzhou, China/511340